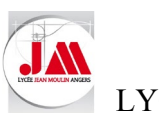

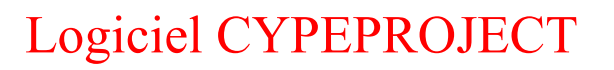

### **SOMMAIRE**

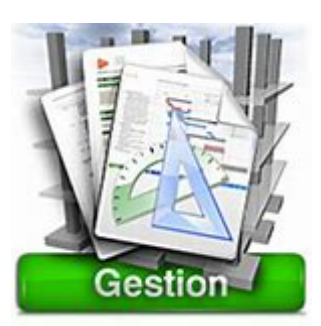

## SITUATION DE TRAVAUX

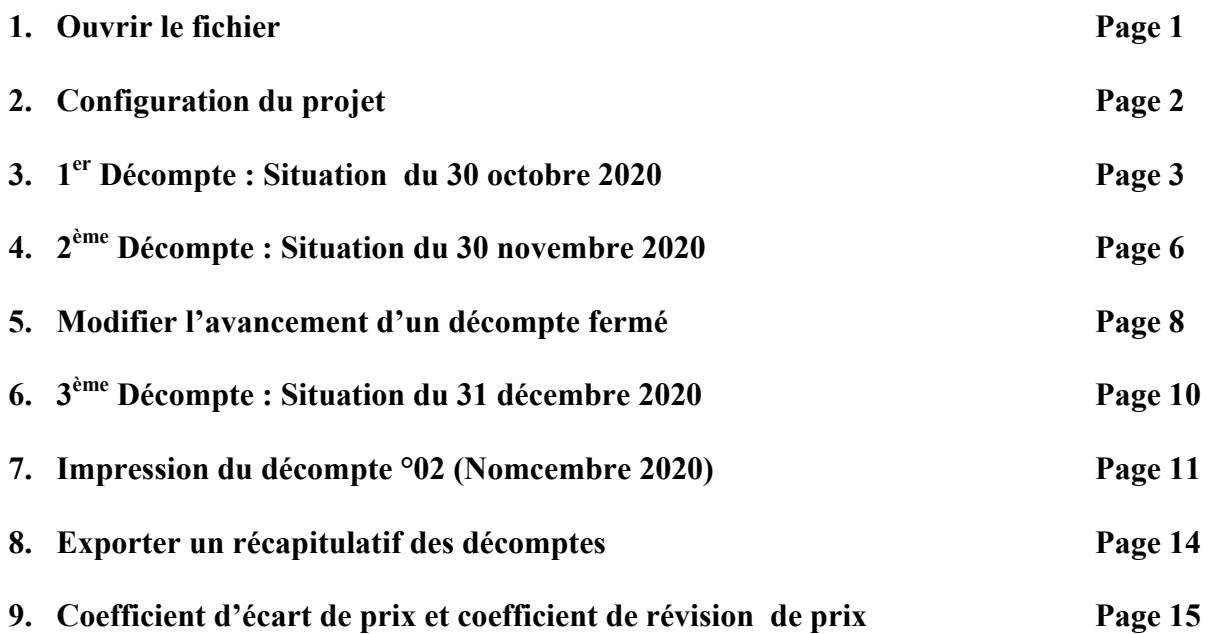

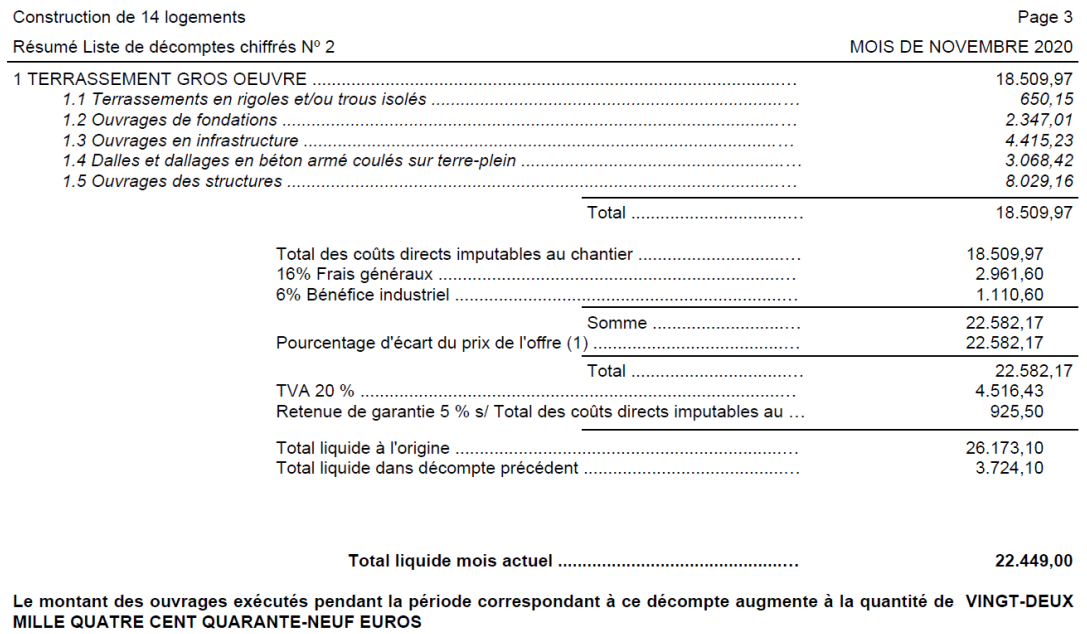

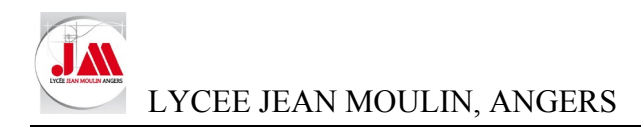

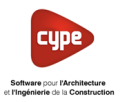

### SITUATION DE TRAVAUX

#### **1. Ouvrir le fichier**

• Ouvrir le budget *Logements 11 et 12.dbd* (Répertoire *08 situation de travaux*)

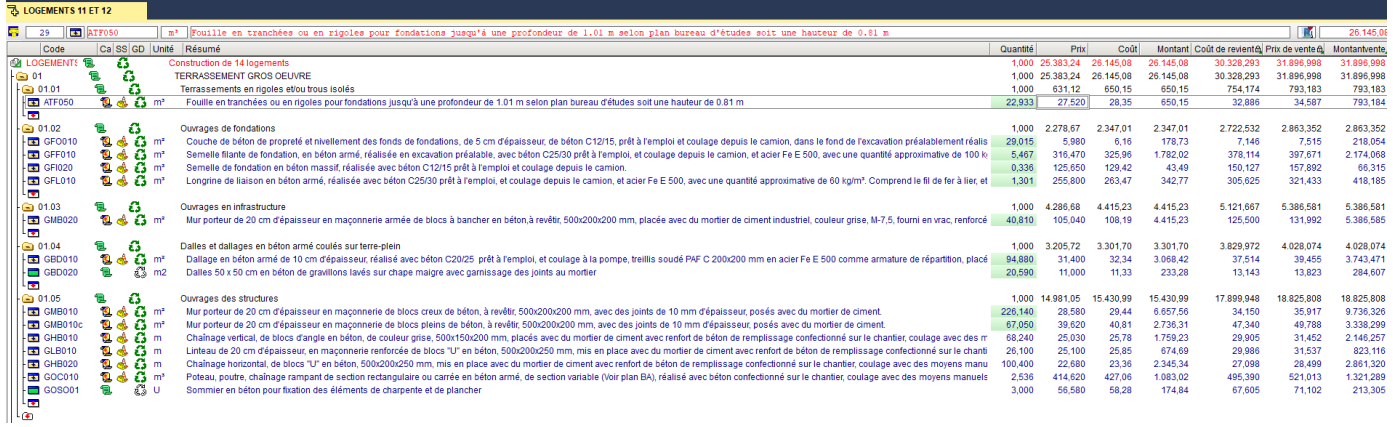

• Pour commencer les situations de travaux, cliquer sur le bouton de la barre d'outils *Métrés/décomptes.*

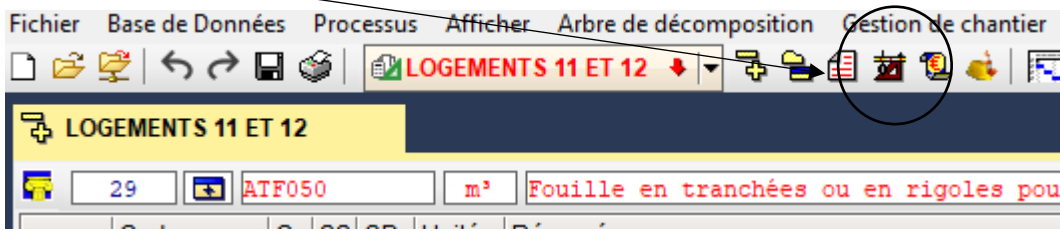

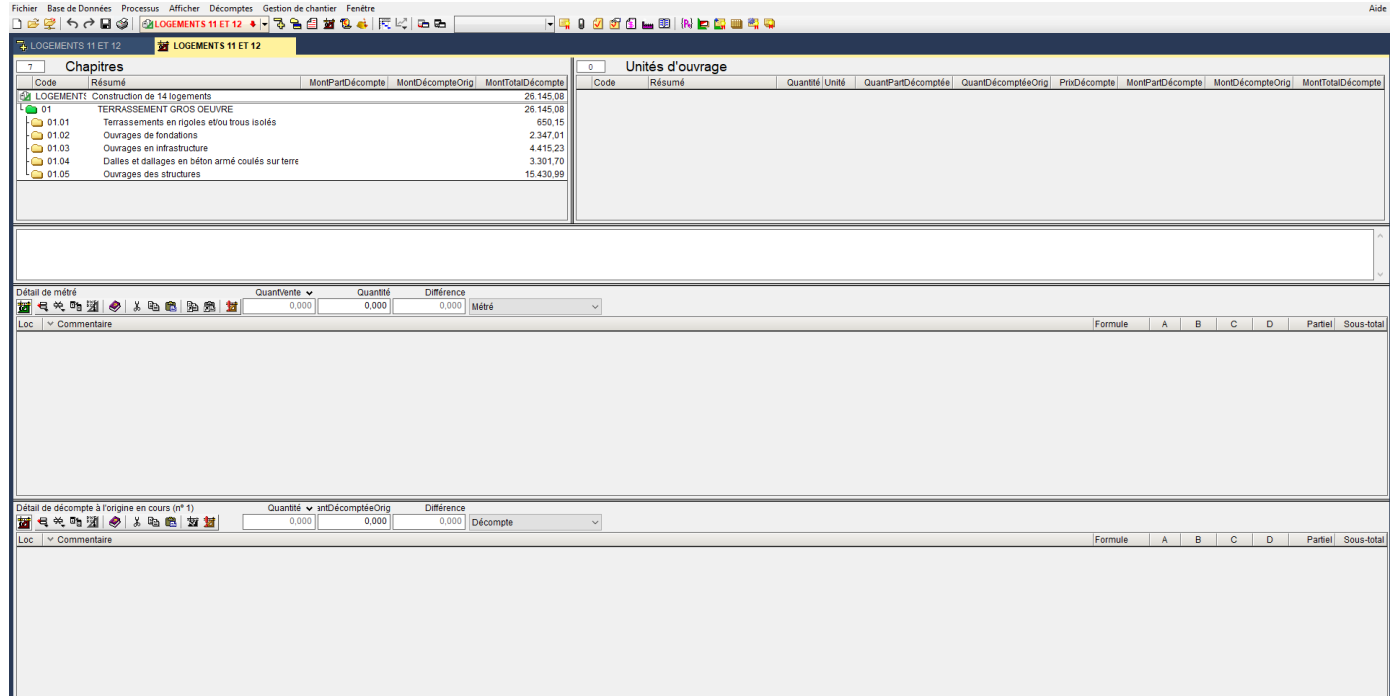

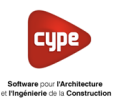

#### **2. Configuration du projet**

• Cliquer sur *Décomptes* puis dans le menu déroulant sélectionner *Données décompte….*

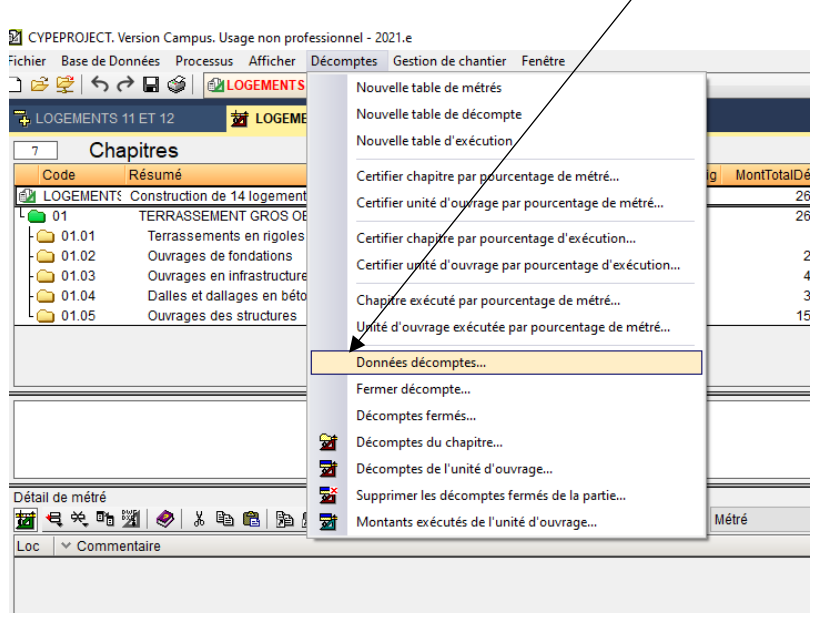

• Compléter les données du décompte selon les informations ci-dessous (Identiques aux renseignements complémentaires de l'exercice : Décomptes logements 11 et 12)

*Informations concernant le projet :*

- o Date limite de remise de l'offre : 15 juin 2020
- o Date d'attribution du marché : 15 juillet 2020
- o Date de formalisation de l'offre : 30 juillet 2020
- o Date de début : 01 octobre 2020
- o Date de fin : 31 décembre 2020
- o Coefficient d'écart du prix de l'offre : 1.0000

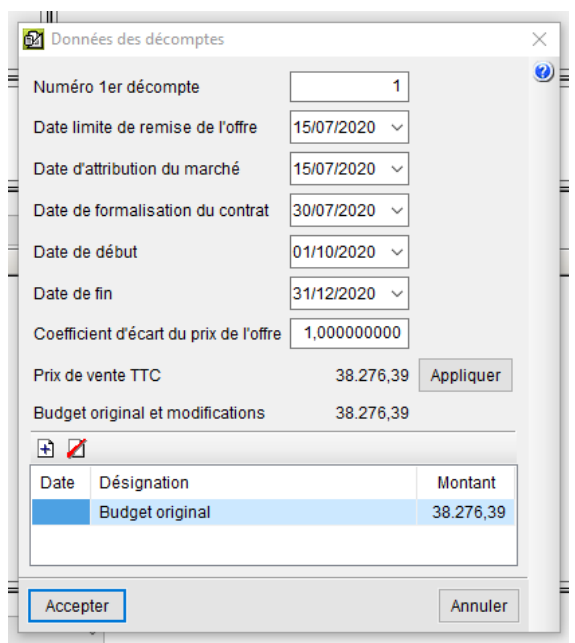

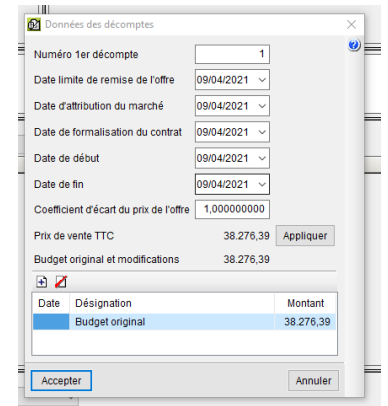

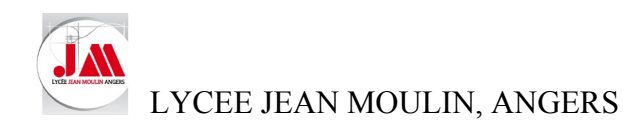

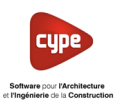

#### **3. 1er Décompte : Situation du 30 octobre 2020**

• Sélectionner le chapitre *01.01 Terrassements en rigoles et/ou trous isolés*

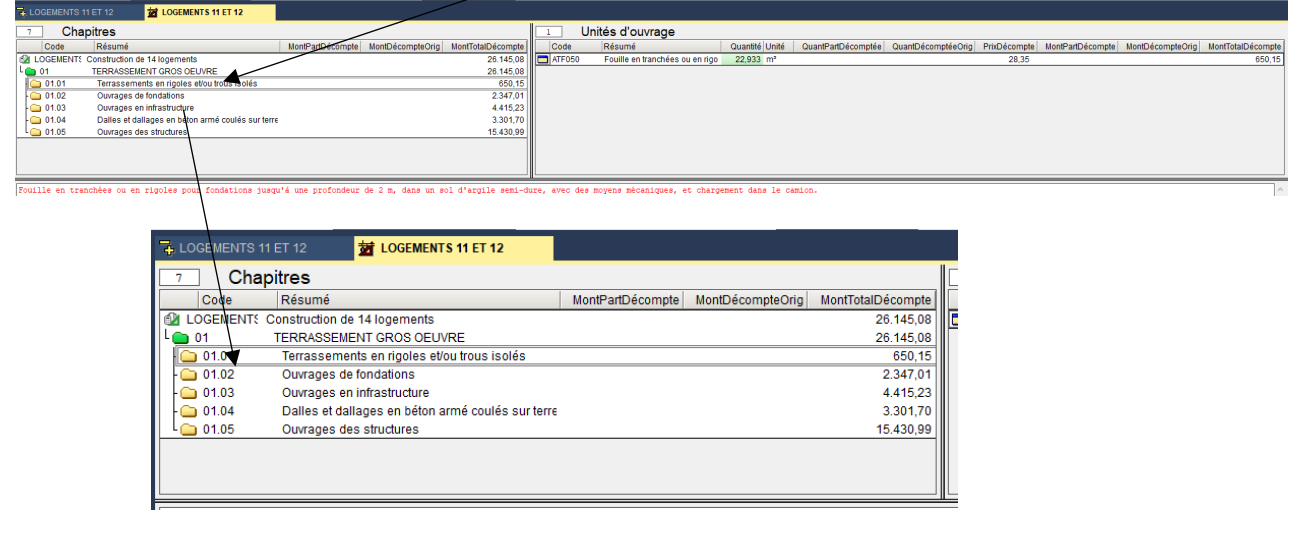

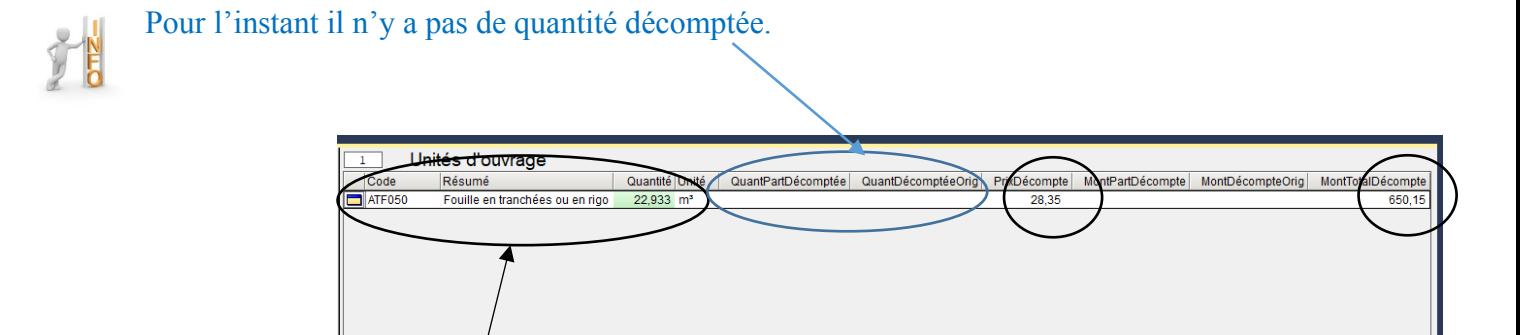

- Dans le fenêtre *Unités d'ouvrage* nous retrouvons l'ouvrage élémentaire (Concept) sa quantité et son coût (Coût de production).
- Cliquer sur la quantité *22.933 m3* puis cliquer sur *Décomptes – Certifier chapitre par pourcentrage de métré…*

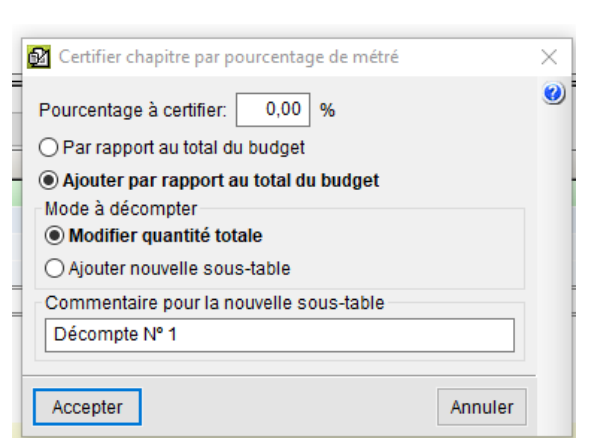

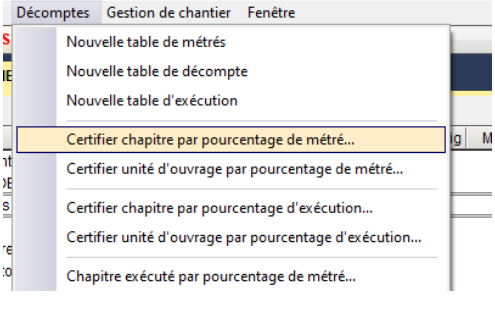

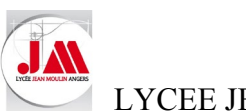

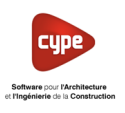

• Compléter le pourcentage d'avancement (*100 %*) *Par rapport au total du budget*

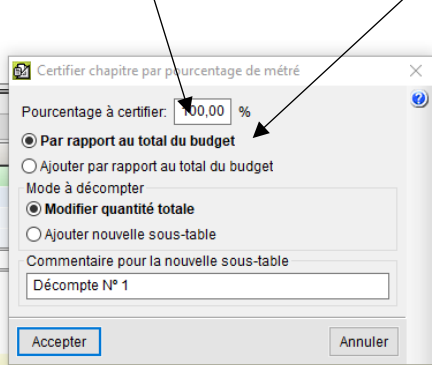

• Cliquer sur *Accepter*

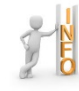

Les quantités décomptées sont indiquées pour la situation et depuis l'origine des décomptes. Ici les volumes sont identiques car nous avons réalisé 100% des travaux.

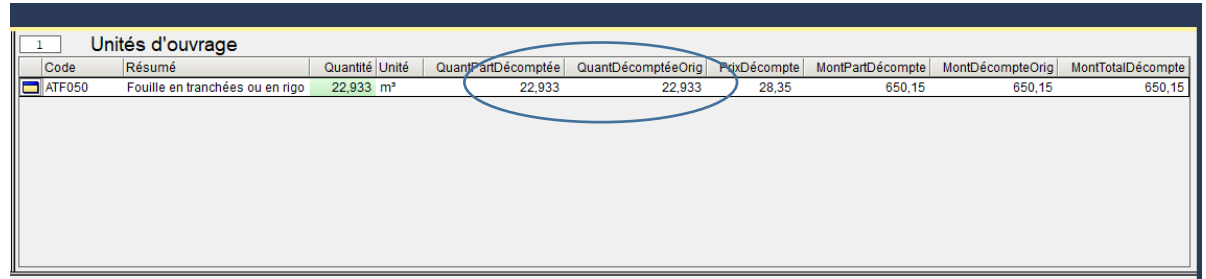

Rappel : Le prix du décompte ne correspond pas au prix de vente mais uniquement au coût de production, cependant il est possible de rendre visible le prix (DS)

• Cliquer droit puis sélectionner *Colonnes visibles…*

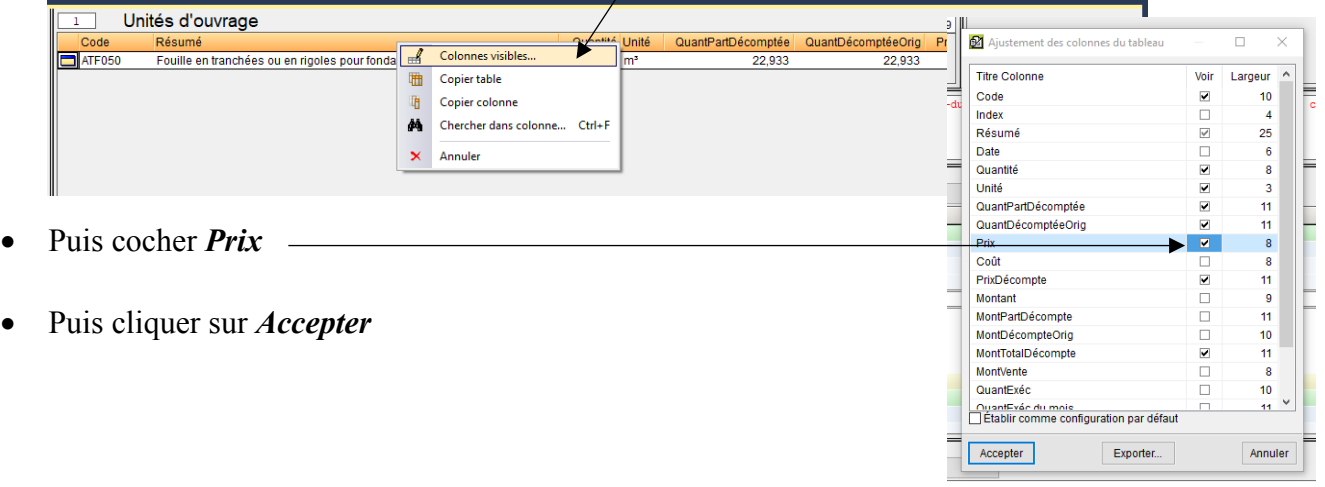

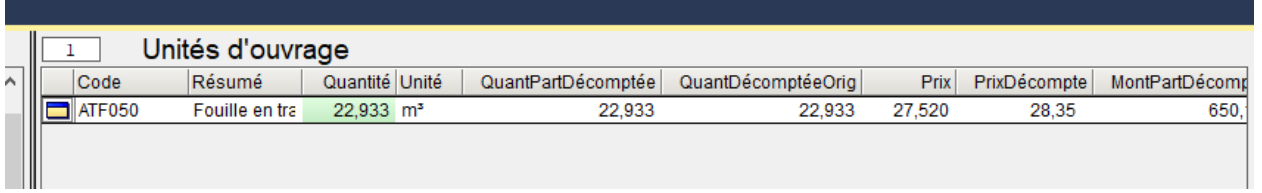

Le prix (DS) apparaît avant le prix du décompte (Coût de réalisation). Ici sur notre exemple les frais de chantier sont de 3% soit 27.52 € x 1.03 = 28.35 €

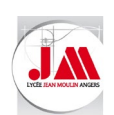

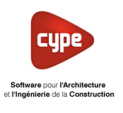

• Cliquer sur *Ouvrages de fondations*

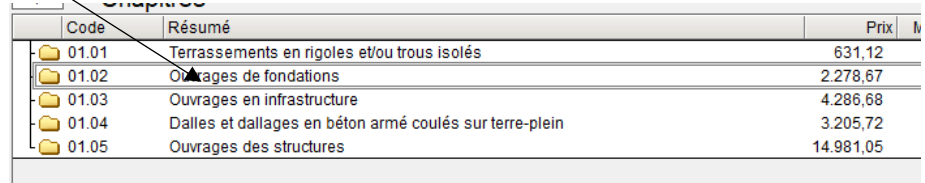

• Puis sélectionner *Couche de béton de propreté*

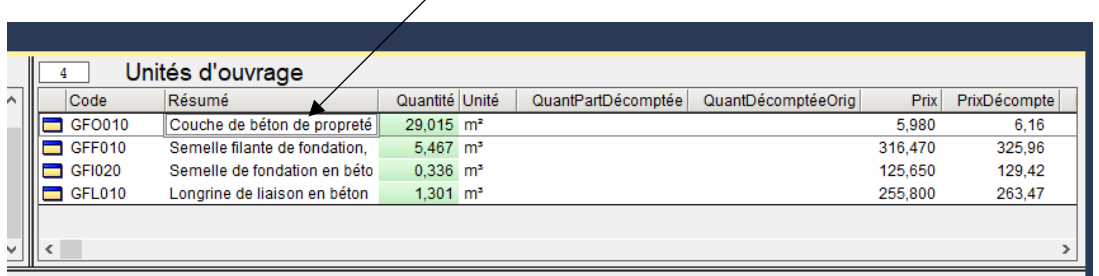

• Cliquer sur *Décomptes* puis sélectionner *Certifier unité d'ouvrage par pourcentage de métré*

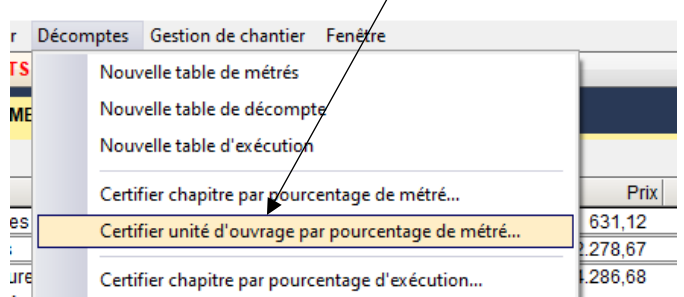

• Compléter le pourcentage d'avancement (*100%)* **Par rapport au total du budget**

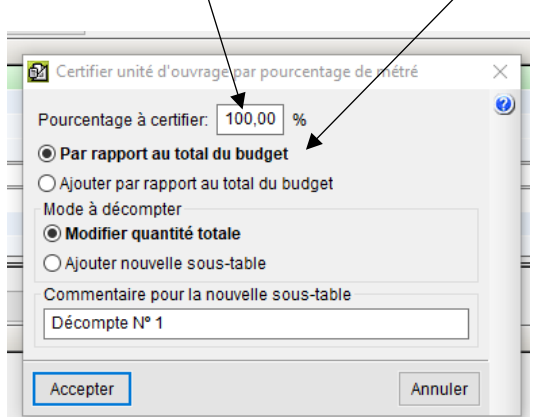

Si les avancements des ouvrages élémentaires sont identiques, il est possible de modifier tout le chapitre dans ce cas il faut sélectionner *Certifier chapitre par pourcentrage de métré*

• Renouveler les étapes du dessus pour les semelles de fondations qui sont réalisées à 100%.

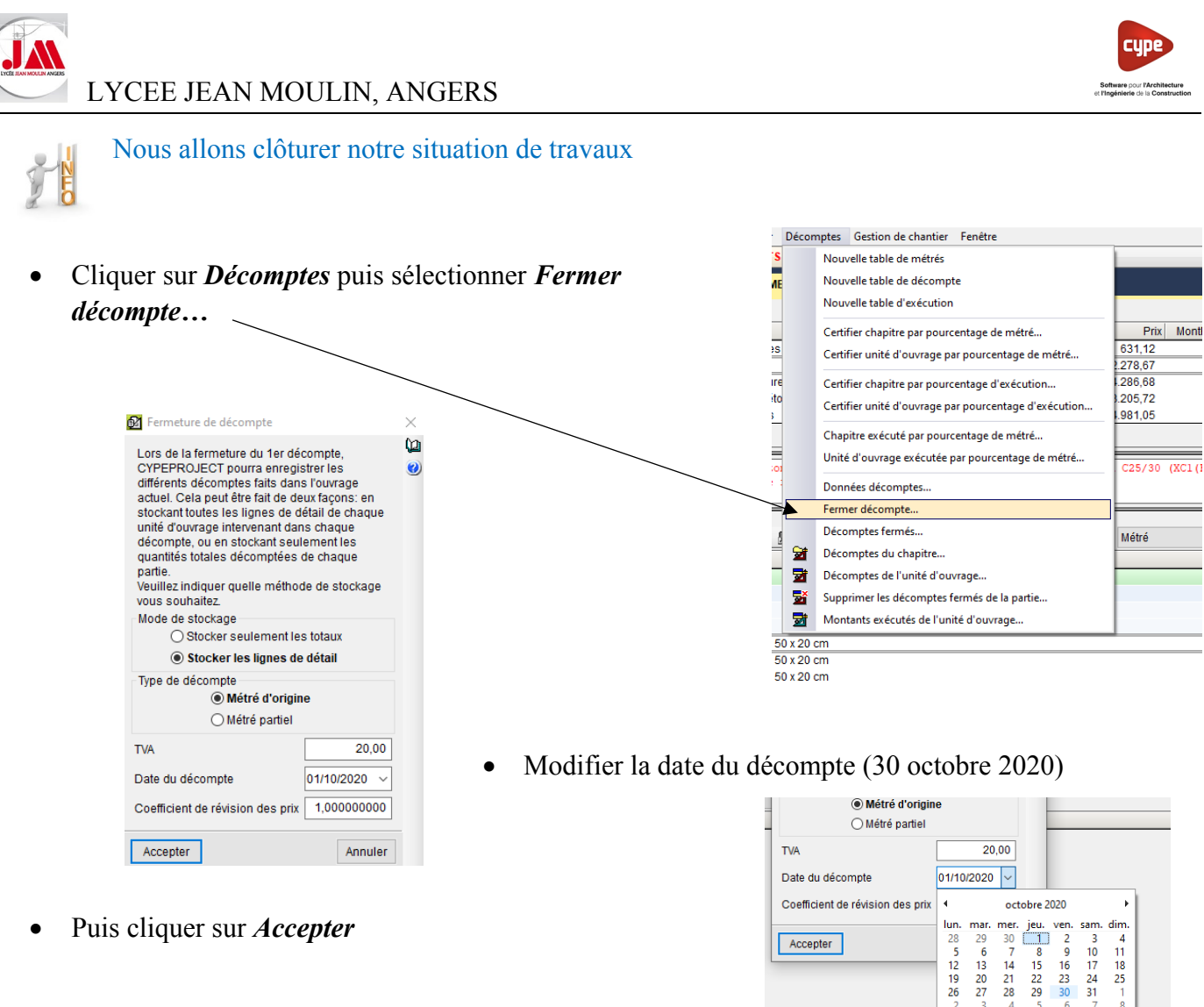

• Puis cliquer sur *Accepter*

#### **4. 2ème Décompte : Situation du 30 novembre 2020**

• Indiquer les pourcentages d'avancement selon les renseignements complémentaires.

Il possible d'indiquer une quantité réalisée au lieu d'un pourcentage, pour notre exercice nous avons coulé 1.500 m3 de béton pour les poteaux et les poutres.

Accepter

19 20<br>26 27  $\frac{27}{1}$ 

Aujourd'hui: 12/04/2021

• Sélectionner l'ouvrage élémentaire *Poteau, poutre, chaînage rampant*…

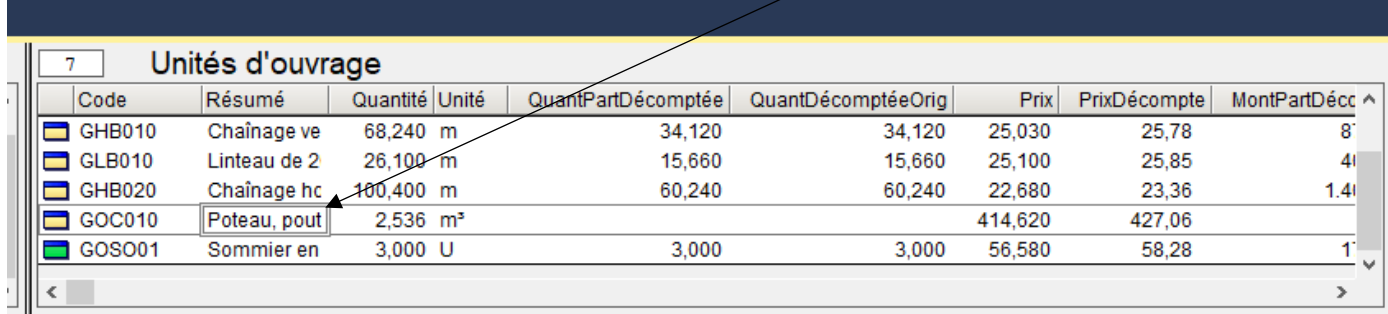

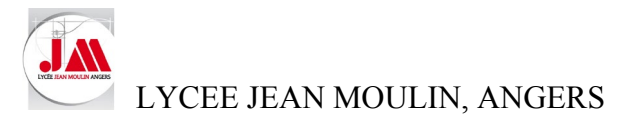

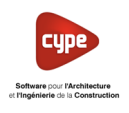

• Dans la partie *Détail de décompte à l'origine en cours (n°2*) modifier la quantité totale décomptée à l'origine en indiquant le volume réalisé de 1.500 m3

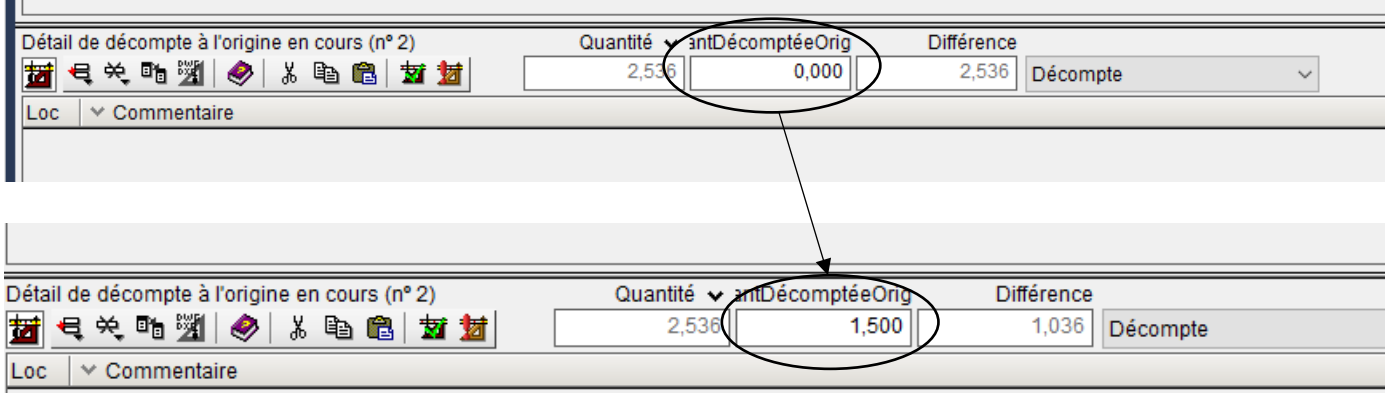

Cette quantité apparaît aussi dans la partie *Unités d'ouvrage*

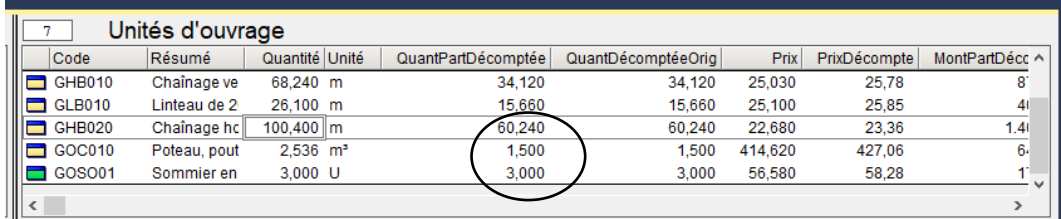

# Nous allons clôturer la situation de travaux du mois de novembre 2020

- Cliquer sur *Décomptes* puis sélectionner *Fermer décompte…*
- Modifier la date du décompte (30 novembre 2020)

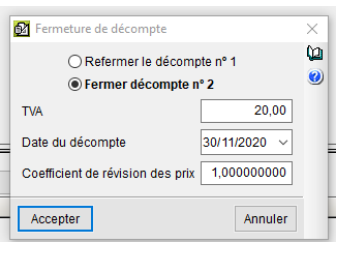

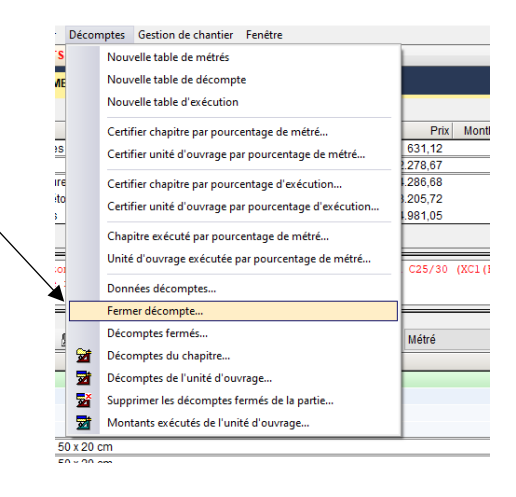

• Puis cliquer sur *Accepter*

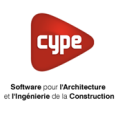

#### **5. Modifier l'avancement d'un décompte fermé**

Supposons que nous nous sommes trompés dans l'avancement d'un décompte avant de transmettre notre situation au maître d'œuvre.

Pour notre exemple : Nous n'avons pas réalisé les sommiers.

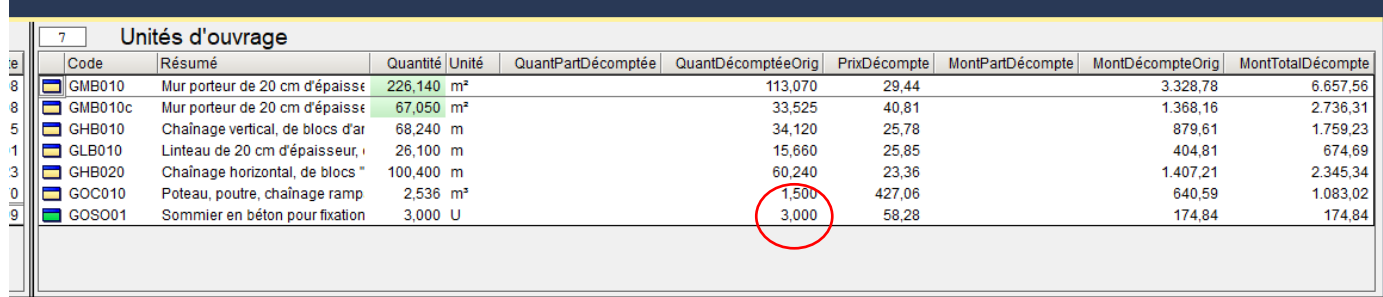

- Cliquer sur *Décomptes* puis sélectionner *Décompte fermés…*
- Cocher *Editable* pour le décompte n° 02, cliquer sur *Accepter*  puis de nouveau sur *Accepter*

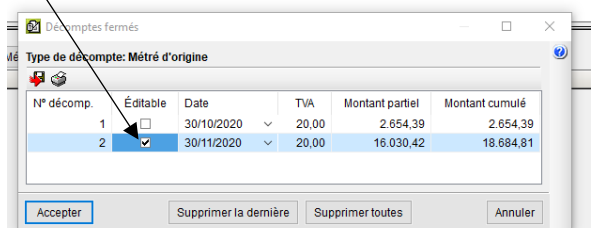

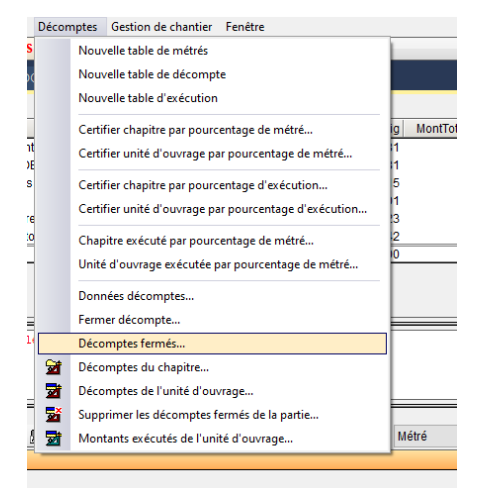

• Sélectionner l'ouvrage élémentaire : *Sommier béton pour fixation…*

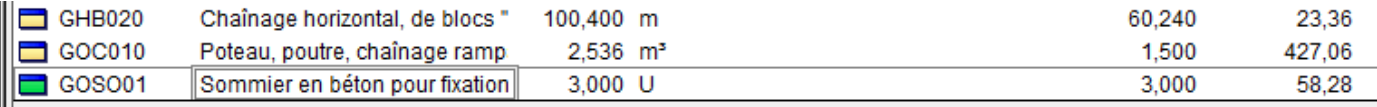

• Dans la partie détail de décompte à l'origine en cours (n° 3) cliquer sur *Décompte* puis sélectionner *Décompte fermé*  $\overline{1}$ 

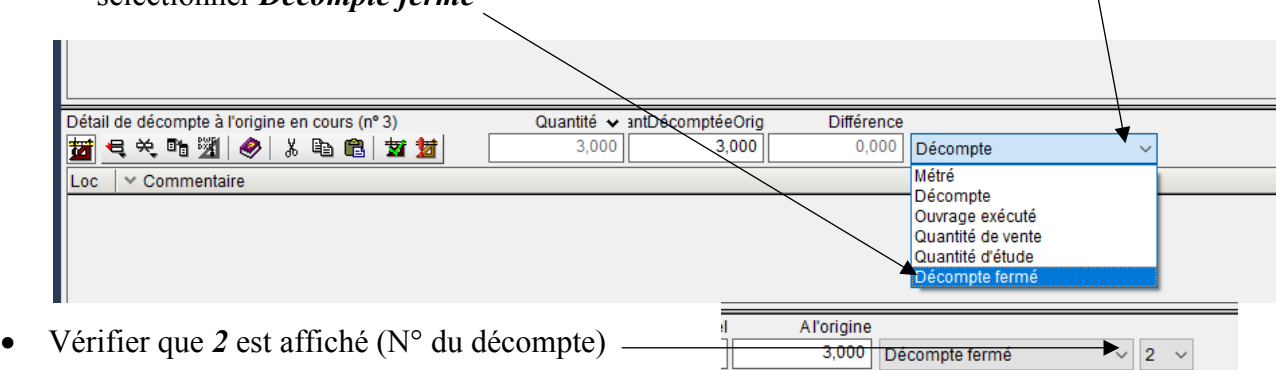

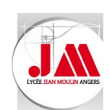

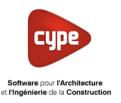

• Modifier la quantité A l'origine *3.000* par *0.000*

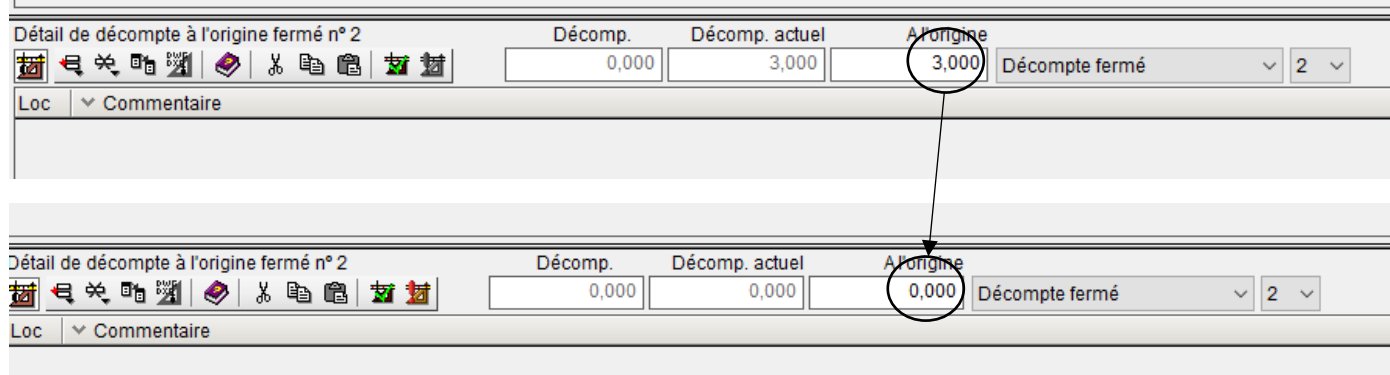

• Dans la colonne *QuantPartDécomptée* apparaît la quantité *3.000*

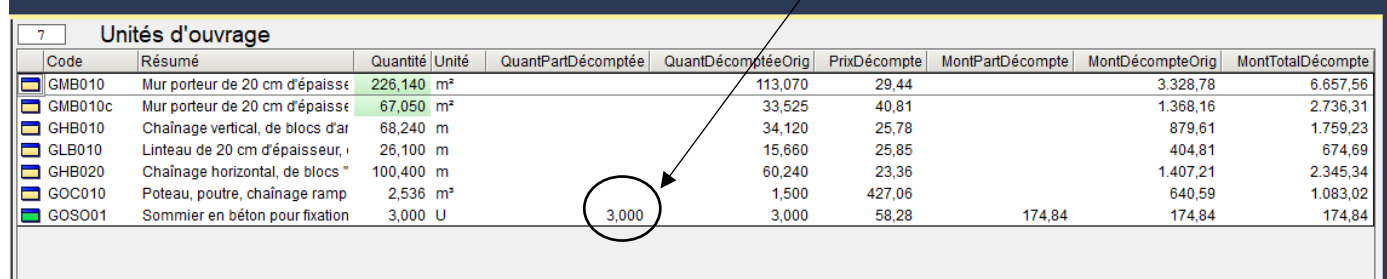

• Dans la partie détail de décompte à l'origine fermé n°2 cliquer sur *Décompte* puis sélectionner *Décompte* 

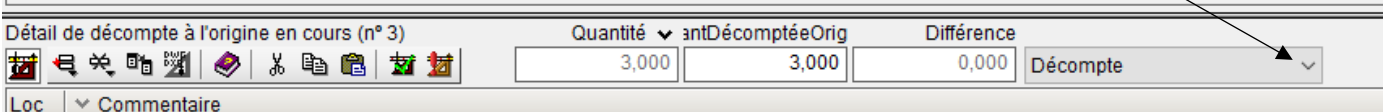

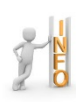

Vous pouvez réaliser le décompte n° 3 selon les renseignements comlémentaires.

Pour vérifier, imprimez le décompte n° 2 (Voir aperçu ci-dessous), le montant est de 0.00 €, les sommiers ne sont pas décomptés.

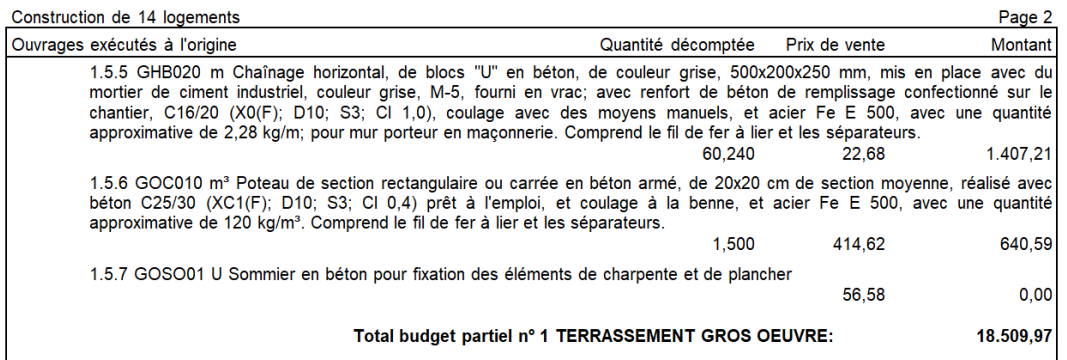

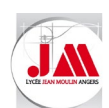

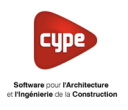

#### **6. 3ème Décompte : Situation du 31 décembre 2020**

Nous allons achever notre chantier au mois de décembre, tous les ouvrages élémentaires sont terminés.

 Il est possible de vérifier si les travaux sont réalisés en partie ou en totalité en comparant les quantités et les quantités décomptées depuis l'origine.

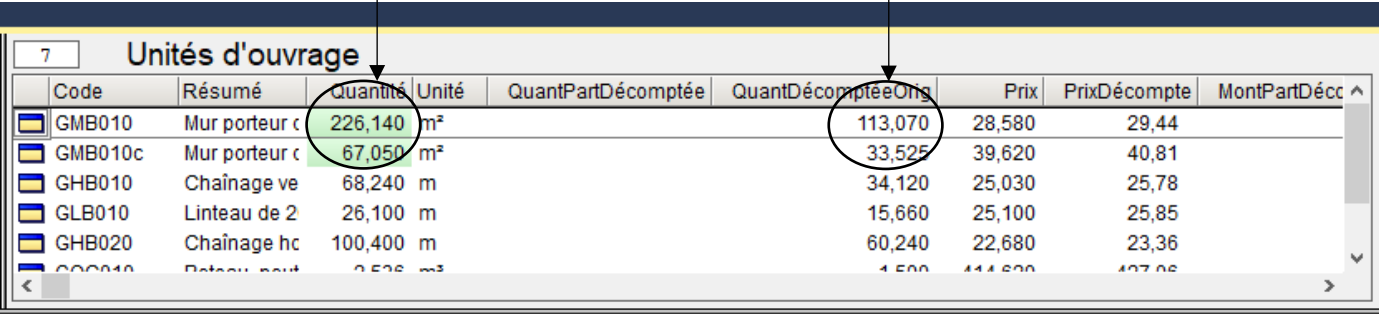

- Renouveler les étapes précédentes pour indiquer le pourcentage d'avancement (*100 %)* pour tous les ouvrages élémentaires.
	- o Dalles 50 x 50 cm en béton de gravillons lavés.
- Pour les ouvrages des structures, sélectionner dans la partie de droite *Ouvrages des structures*

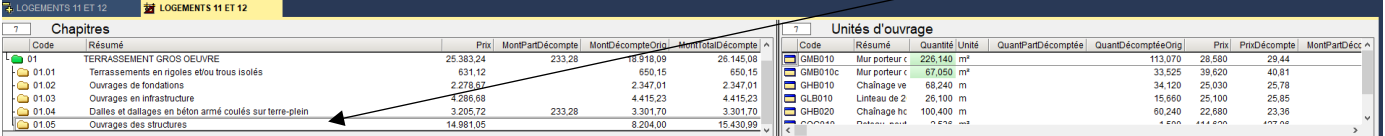

- Cliquer sur *Décomptes* puis sélectionner *Certifier chapitre par pourcentage de métré…*
- Ecrire *100%* dans le *Pourcentage à certifier* puis cliquer sur *Accepter*

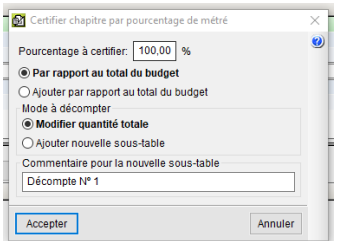

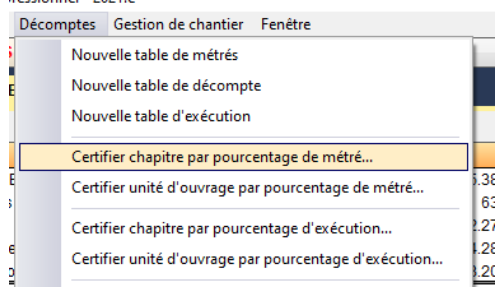

#### Les pourcentages d'avancement sont indiqués pour l'ensemble du chapitre.

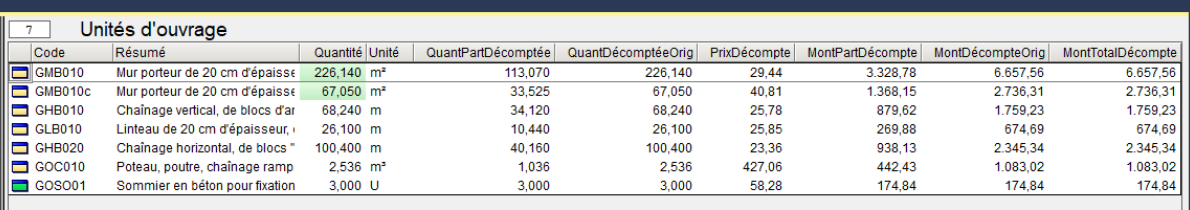

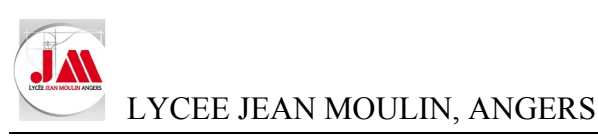

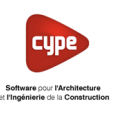

25.383<br>25.383<br>25.383<br>631<br>2.278<br>4.286<br>3.205<br>14.981

Nous allons clôturer notre situation de travaux Fermeture de décompte  $\omega$ ○ Refermer le décompte n° 2  $\odot$ ® Fermer décompte n° 3 • Cliquer sur *Décomptes* puis sélectionner *Fermer décompte…* **TVA** 20.00 Date du décompte  $31/12/2020 \sim$ • Modifier la date du décompte (31 décembre 2020) 1.000000000 Coefficient de révision des prix Accepter Annuler • Puis cliquer sur *Accepter* Fichier Base de Données Processus Affi<br>D Nouveau... Décomptes Gestion de chantier Fenêtre<br><mark>5 11 ET 12 ↓ - 3</mark> 名自 **哲 3 心** | 民 ピ | 25 名 Nouveau...<br>Gestion des fichiers.. .<br>INTS 11 ET 12 Ouvrir base de données d<br>Récupérer base de donné 医脚 Récupérer base de données.<br>Synchronisation de budgets<br>Connexion avec Revit<br>Enregistrer ;<br>UVRE **7. Impression de la situation n° 02 du mois de novembre 2020** ã Enregistrer so Enregistrer do rinting de la ba é, • Cliquer sur *Fichier Imprimer* puis sélectionner *Imprimer*  .<br>Freneta semeria<br>Imeria ba .<br>Dal *récapitulatif…*  $\blacksquare$ -<br>Damian budgat  $\frac{2$ uantVente  $\sqrt{271,080}$ ■ **BE**  $\boxed{\bigcirc}$  Imprimer .<br>Aes de l'en-tête Configuration de l'en-têtre • Dans la partie récapitulatifs sélectionner *Décompte* et dans la partie styles des docum Tu Cabier des charges du générateur de nom sélectionner *Décompte avec retenue* **Evaluation d'entretien décennal.**  $\begin{tabular}{ll} \textbf{\textit{Ex}} \textbf{d} \textbf{l} \textbf{u} \textbf{a} \textbf{t} \textbf{b} \textbf{c} \textbf{d} \textbf{c} \textbf{d} \textbf{c} \textbf{c} \textbf{e} \textbf{b} \textbf{c} \textbf{c} \textbf{b} \textbf{c} \textbf{c} \textbf{b} \textbf{c} \textbf{c} \textbf{b} \textbf{c} \textbf{c} \textbf{b} \textbf{c} \textbf{c} \textbf{b} \textbf{c} \textbf{c} \textbf{b} \textbf{c} \textbf{c$ 品目  $\alpha$ Décor bb0,15 ||| GHB010 Chainage ve mprimer [LOGEMENTS 11 ET 12] ple<br>Récapitulatifs Listes des récapitulatif Imprimer récapitulatif... Imprimer liste des récapitulatifs...<br>Configuration de page...<br>Sélectionner le répertoire de gabarits du réca Tyne Prot Rén -<br>Fichiel Langue Décompte avec retenue<br>Décompte détaillé (4 color Multi-langue<br>Multi-langue  $\blacksquare$ ----<br>Bordereau m. d'oeuvre<br>Bordereau matériau  $\boxed{8} \quad \boxed{8} \quad \boxed{8}$ pl\_00204.pla pl 00125.pla Éditer gabarit du récapitulatif. Bordereau matériel .<br>Impte détaillé + fouill pl\_00135.pla Multi-langue Éditer listes des récapitulatifs Bordereau nriv nº1 Décompte détaillé + feuille de résumé (2) ni 00207 nis MultiJangue Bordereau prix n°1<br>Bordereau prix n°2<br>Bordereau prix, aux.<br>Budget Decompte detaille + feuille de resume (2)<br>Décompte à l'origine (sans accréditation)<br>Décompte à l'origine (simple)<br>Décompte à l'origine (simple) actuel ou fermé pl\_00207.pla<br>pl\_00126.pla<br>pl\_00136.pla<br>pl\_00161.pla Multi-langue<br>Multi-langue<br>Multi-langue<br>Multi-langue Ū  $\frac{1}{2}$ Décompte à l'origine (simple, sans métré) pl 00137.pla Multi-langue Cod. analytiques Liquidación  $p1 00224$ ,  $p1a$ Multi-langue pr\_00224.pra<br>pr\_00163.pla<br>pr\_00229.pla<br>pr\_00143.pla Multi-langue<br>Multi-langue<br>Multi-langue Comparatifs Liste de décomptes chiffrés cusie de decomples crimes<br>Liste des décomptes chiffrés avec indication du décompte partiel de chaque l<br>Liste des décomptes réalisés Deux monnai Liste des décomptes réalisés (TVAvariable) Décompte  $\triangledown$ pl 00155.pla Multi-langue **Décompte** Résumé des listes de décomptes chiffrés .<br>00225 nla Multi-Jannue

Localiser fichier Éditer gabarit du récapit

 $\overline{\mathbf{1}}$ 

Terminer

Données d'impression

Numéro de la première page

Ajuster page.

Données récapitulatif..

- Cocher *Fichier PDF* puis cliquer sur *Imprimer*
- Sélectionner le décompte que vous souhaitez imprimer : *2*

Format des nombres

◉ Format fixe (1.234,567)

◯ Sans format (1234.567)

◯ Format Windows (1 234,567)

Configurer

- Indiquer le pourcentage de retenue de garantie : *5 %*
- Indiquer le nom du maître d'œuvre : *Stéphane BERTRAND*
- Puis cliquer sur *Accepter*

Sortie du récapitulatif<br>◯ Imprimante

◯ Fichier TXT

◉ Fichier PDI

Imprimer

 $O H$ TM

◯ Fichier DOCX

◯ Fichier XLSX

○ Vue préliminaire ○ Fichier RTF

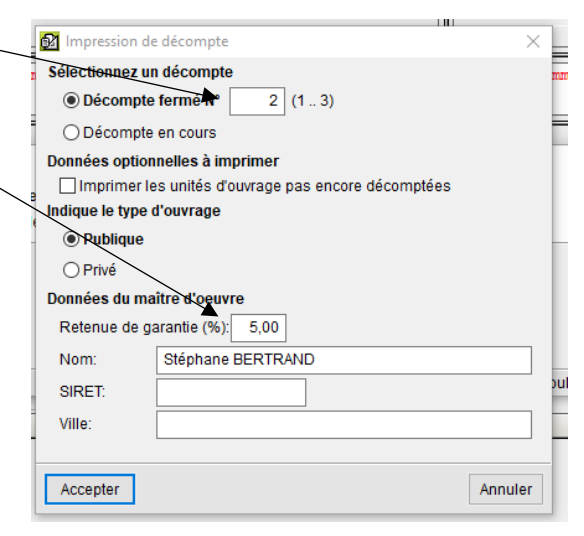

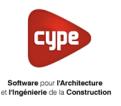

• Pour choisir le répertoire de sauvegarde de votre fichier cliquer sur l'icône

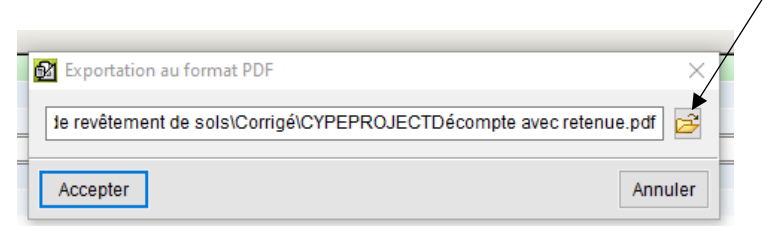

• Sélectionner le répertoire de sauvegarde puis renommer votre fichier *Décompte n° 02 avec retenue*

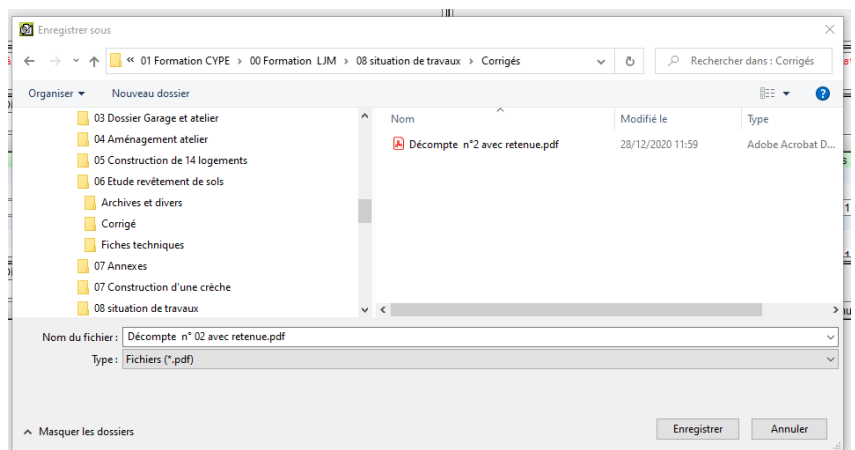

• Cliquer sur *Enregistrer* puis cliquer sur *Accepter*

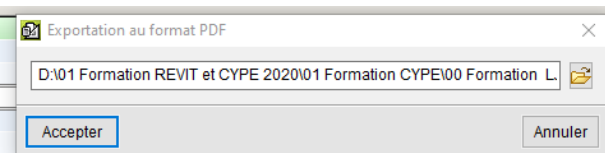

• Pour ouvrir votre fichier PDF généré, cliquer sur *Oui*

Dans la partie haute de notre décompte nous retrouvons les informations concernant les données de notre decompte, le n° et le mois de notre situation. Puis les quantités réalisées pour le compte du mois de novembre.

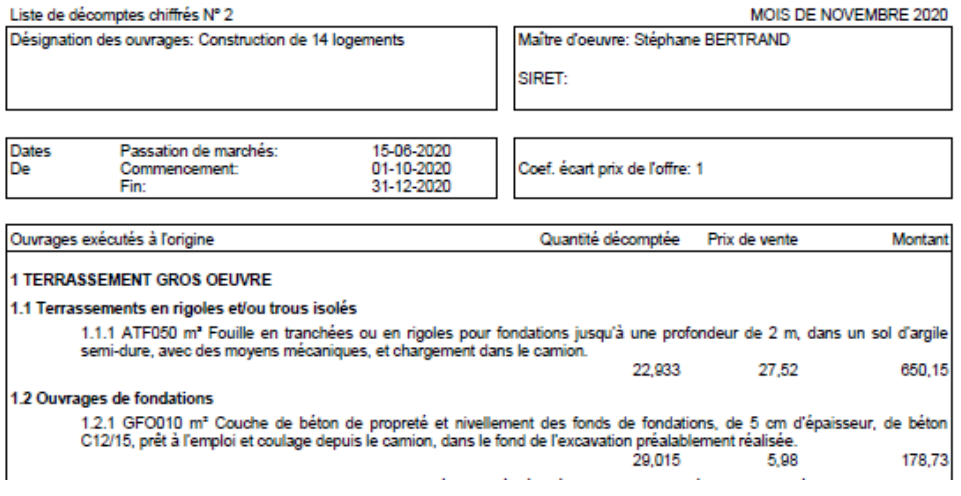

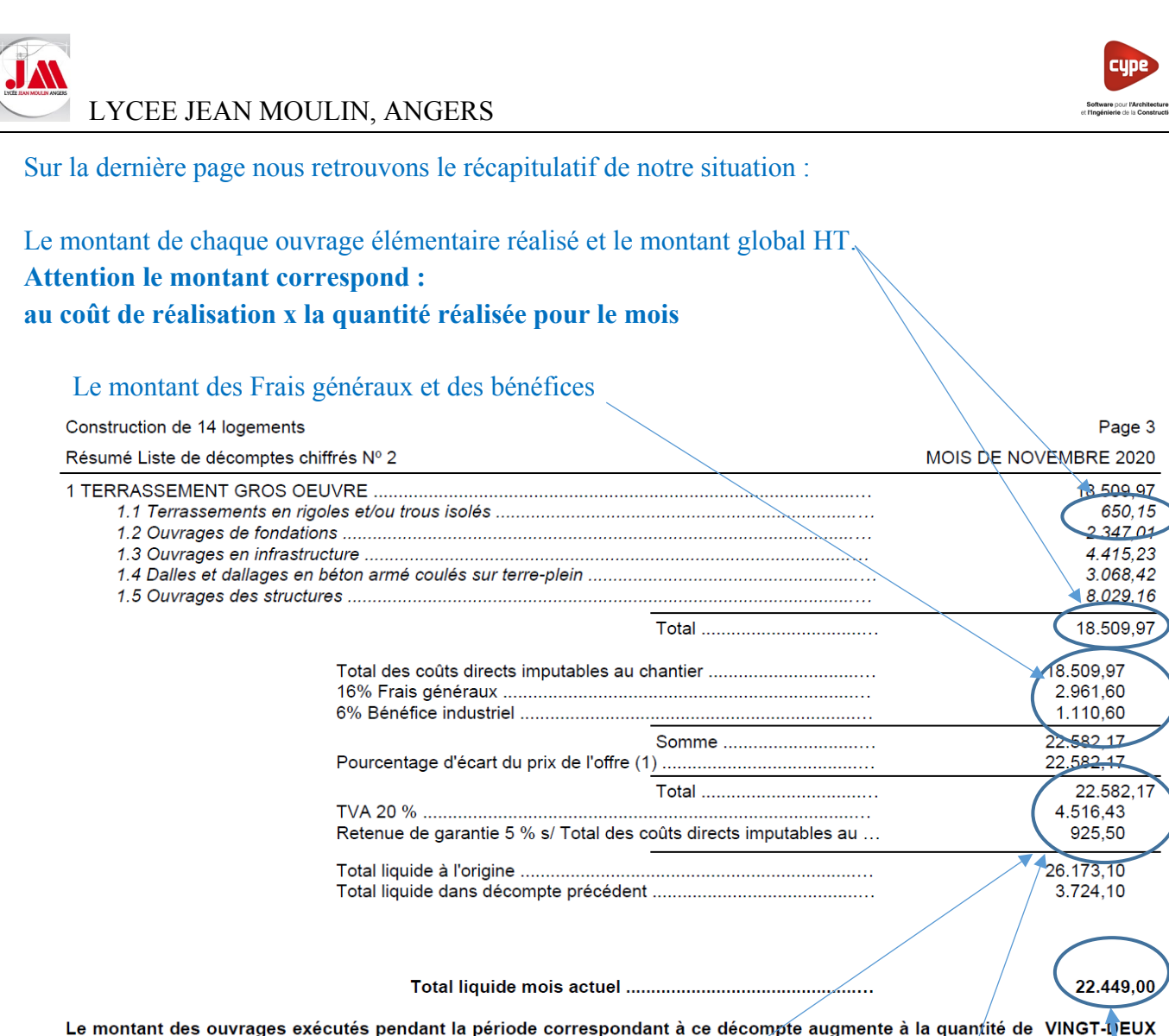

MILLE QUATRE CENT QUARANTE-NEUF EUROS

Le montant TTC des travaux pour le mois de novembre et le montant de la retenue de garantie

La déduction de la situation précédente pour calculer **le montant des travaux réalisés au titre du mois.**

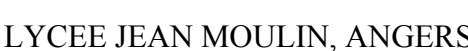

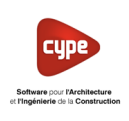

25.383,24

25.383.24

 $\frac{631,12}{2.278,67}$ <br>4.286,68

3.205.72

4.981,05

Métré

 $\times$  $\bullet$ 

 $\times$ 

 $\bullet$ 

#### LYCEE JEAN MOULIN, ANGERS **8. Exporter un récapitulatif des décomptes :** her Décomptes Gestion de chantier Fenêtre **INTS**<br>BEME .<br>Nouvelle table de métrés Nouvelle table de décompt • Cliquer sur *Décomptes* puis sélectionner *Décomptes fermés…* Nouvelle table d'exécution  $\frac{1}{\text{ment}}$ <br> $\frac{1}{\text{1S} \cdot \text{OE}}$ Certifier chapitre par pourcentage de métré. Certifier unité d'ouvrage par pourcentage de métré. oles<br>
ns<br>
ns<br>
cture<br>
béto<br>
res Certifier chapitre par pourcentage d'exécution.. Certifier unité d'ouvrage par pourcentage d'exéct Chapitre exécuté par pourcentage de métré. .<br>Unité d'ouvrage exécutée par pourcentage de métré.. Nous retrouvons les 3 décomptes avec le montant partiel de Données décomptes.. chaque situation ainsi que le montant cumulé HT. Fermer décompte... Décomptes fermés.  $\overline{\mathbf{r}}$ Décomptes du chapitre Décomptes de l'unité d'ouvrage 圖 Supprimer les décomptes fermés de la partie. a ( Montants exécutés de l'unité d'ouvra Décomptes fermés  $\Box$ Type de décompte: Métré d'origine ๚ N° décomp. Éditable **TVA** Date Montant partiel Montant cumulé 30/10/2020 20,00 2.610,90  $\Box$ 2.610,90  $\mathbf{1}$  $\overline{2}$  $\Box$ 30/11/2020 20.00 16.073.91 18.684.81  $\overline{3}$  $\Box$ 31/12/2020 20,00 7.460,27 26.145,08 Accepter Supprimer la dernière Supprimer toutes Annuler uoi et courage depuis le camion, dans le ron • Cliquer sur *Exporter* Exporter fichier CSV Nom du fichier Sélectionner le répertoire de sauvegarde PEPROJECTDécomptes fermés.cs 合业 Sélectionner Nom Type ): • Nommer votre fichier : *Décomptes fermés* 30  $\blacksquare$ Entier Nº décomp. 30  $\overline{\mathbf{v}}$ Éditable Enfier 31  $\overline{\phantom{a}}$ Date Texte  $\overline{6}$  $\overline{\blacktriangledown}$ **TVA** Décimal → v ↑ G1 Formation CYPE > 00 Formation LJM > 08 situation de travaux ം  $\overline{\mathbf{v}}$ **Montant partiel** Texte **Ser with Mouveau dossier**  $\mathbb{R}^2$  .  $\bullet$  $\overline{\mathbf{v}}$ Montant cumulé Texte 02 Corrigés Initiation CYPEPROJECT<br>103 Dossier Garage et atelier **College Col** espond à votre recherche 04 Aménagement atelier 6 05 Construction de 14 logem<br>- 06 Etude revétement de sols  $\overline{\phantom{a}}$  07 Annexes 07 Construction d'une cré<br>
08 situation de travaux Accepter Configurer Annuler Corrigés 09 Offre de prix m du fichier : Décomp Tyne: Fichiers CSV (\*.csv) -<br>Enregistrer - Annuler  $\sim$  Masquer les dossiers Puis cliquer sur *Enregistrer puis cliquer sur Accepter* • Dans votre répertoire de sauvegarde, ouvrir votre fichier *Décomptes fermés.csv*

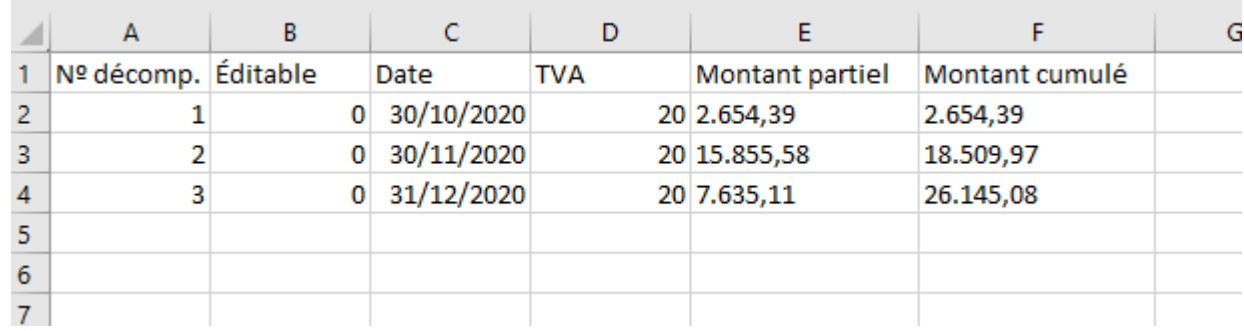

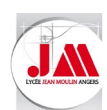

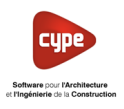

×І

#### **9. Coefficient d'écart de prix et coefficient de révision de prix**

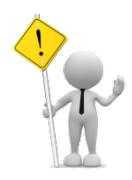

Construction de 14 logements

Sauf erreur de ma part, le fait d'écrire le coefficient de révision au moment de fermer le décompte n'est pas pris en compte.

#### Le montant selo l'offre reste inch

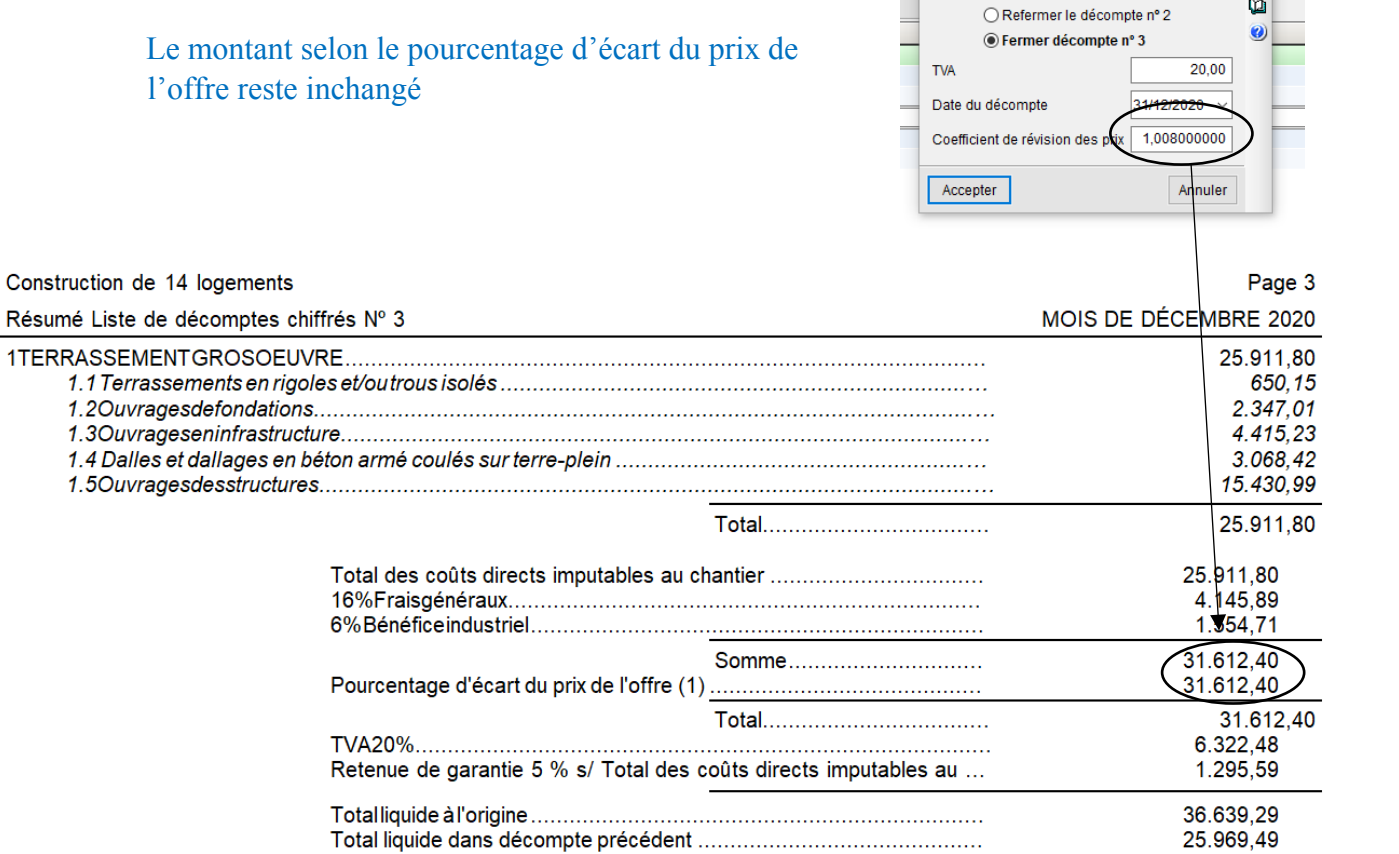

Fermeture de décompte

Nous pouvons, uniquement, lors de la création de notre décompte informer un coefficient qui s'apparente à un **coefficient d'actualisation.**

Exemple : Nous prendrons un coefficient d'actualisation de 1.008

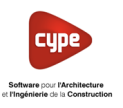

#### Il faut reprendre l'ensemble du didacticiel

- Cliquer sur *Décomptes* puis dans le menu déroulant sélectionner *Données décompte…*
- Compléter les informations concernant le projet et indiquer le coefficient d'actualisation (Calcul du coefficient réalisé selon les conditions du CCAP) **III**<br>**2** Données des décomptes  $\overline{\mathbf{x}}$

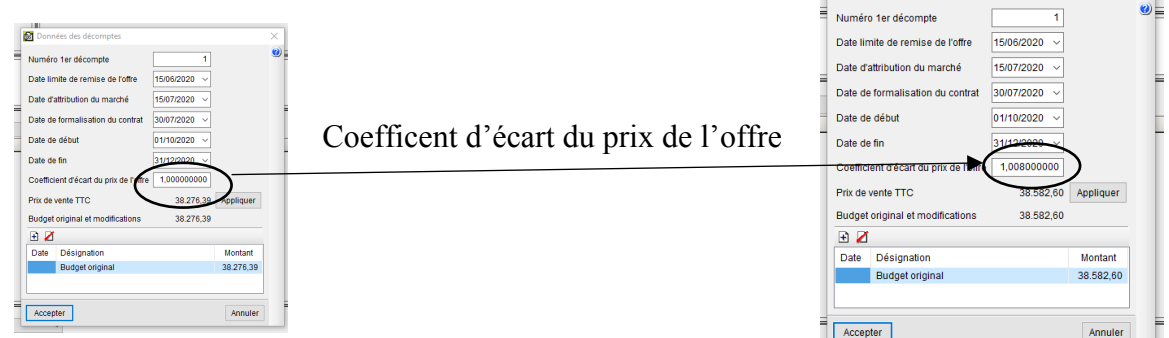

- Refaire les différents décomptes selon les renseignements complémentaires.
- Cliquer sur *Fichier Imprimer* puis sélectionner *Imprimer récapitulatif…*
- Dans la partie récapitulatifs sélectionner *Décompte* et dans la partie nom sélectionner *Décompte avec retenue*
	- Laisser coché *Vue préliminaire*

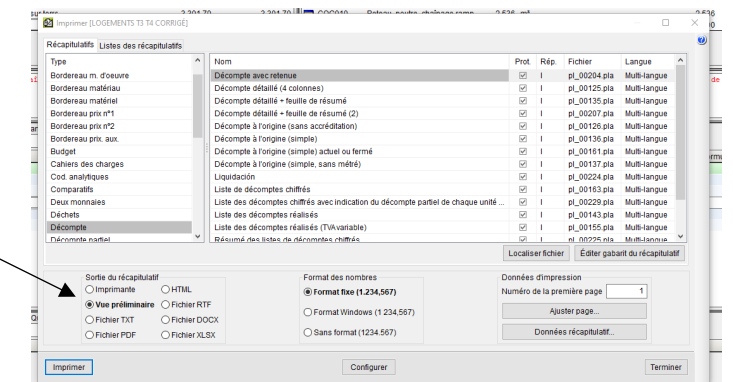

- Sélectionner le décompte que vous souhaitez imprimer : *3*
- Indiquer le pourcentage de retenue de garantie : *5 %*
- Indiquer le nom du maître d'œuvre : *Stéphane BERTRAND*
- Puis cliquer sur *Accepter*

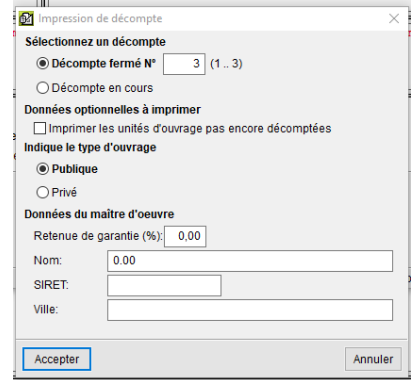

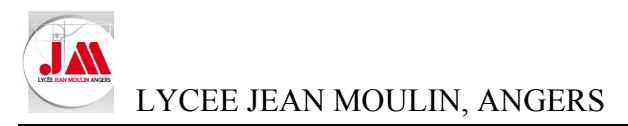

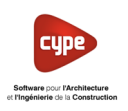

#### Dans l'en-tête de notre fichier, nous retrouvons le coefficient d'écart prix de l'offre 1.008

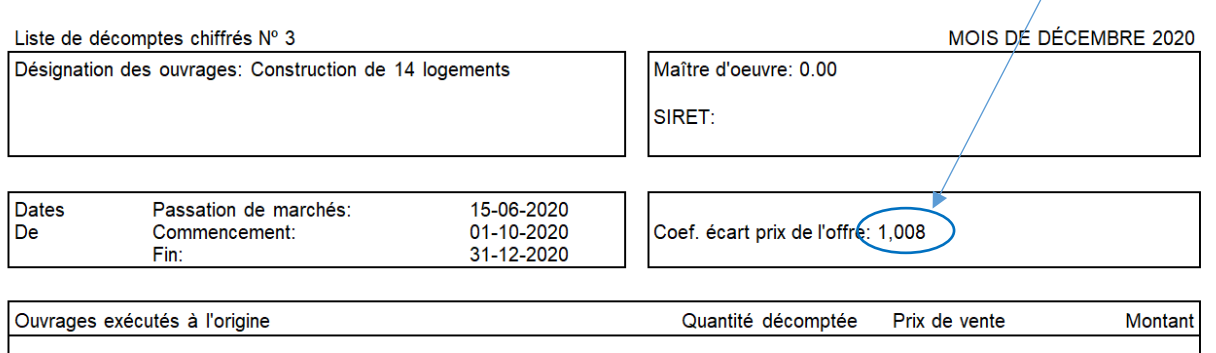

Dans la partie Résumé Liste des décomptes chiffrés N° 3, l'écart de 1.008 est pris en compte. Notre montant TTC des travaux est actualisé.

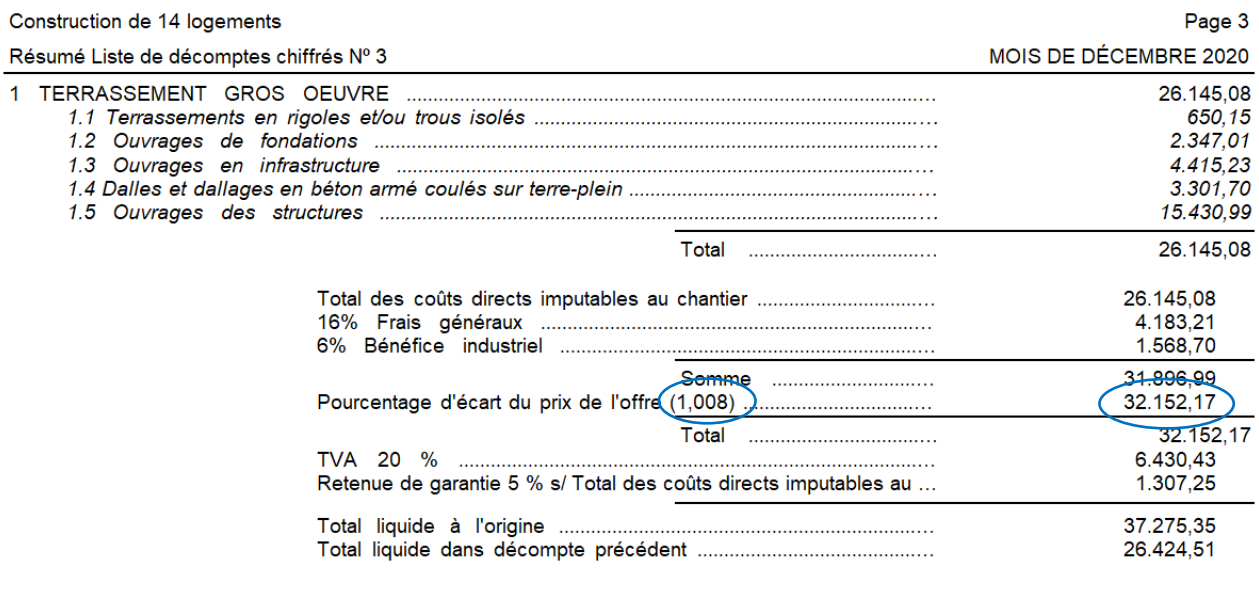

10.850,84

Le montant des ouvrages exécutés pendant la période correspondant à ce décompte augmente à la quantité de DIX MILLE<br>HUIT CENT CINQUANTE EUROS ET QUATRE-VINGT-QUATRE CENTIMES